## CLP 4526 – CLP 3526

1) Die Taste *[Menü]* drücken, um das Druckermenü zu öffnen.

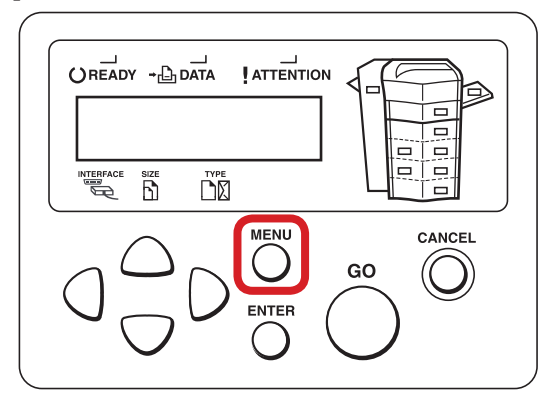

## a *Anzeigen des Zählerstands:*

2a) Mit der Taste *[Rauf ]* oder *[Runter]* den Menüpunkt *"Seitenzähler"* auswählen und dann die Taste *[Rechts]* drücken.

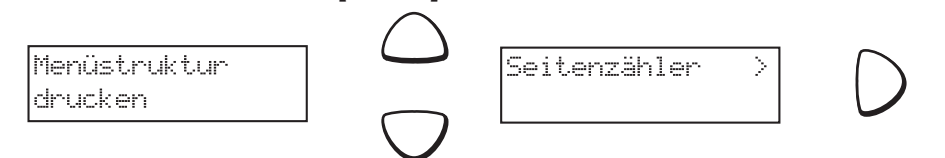

3a) Der Zählerstand "Gesamtzahl Ausdruck" wird nun im Display angezeigt. **>Gesamtzahl** 

|Ausdrucke0123456

**MENU** 

4a) Zum Verlassen wieder die Taste *[Menü]* drücken.

b *Ausdrucken des Zählerstands:*

2b) Mit der Taste *[Rauf ]* oder *[Runter]* den Menüpunkt *"Statusseite drucken"* auswählen und 2× *[Enter]* drücken, um den Ausdruck zu starten.

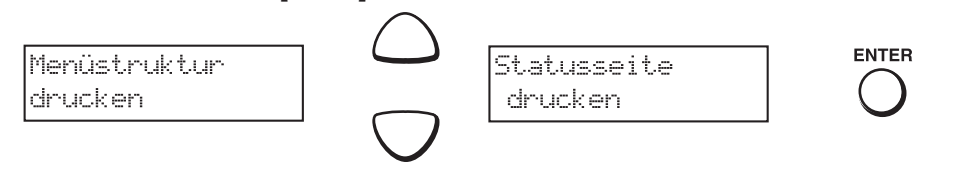

3b) Der Zählerstand "Gedruckte Seite(n)" wird unter dem Abschnitt "Seiteninfor*mation"* aufgeführt.

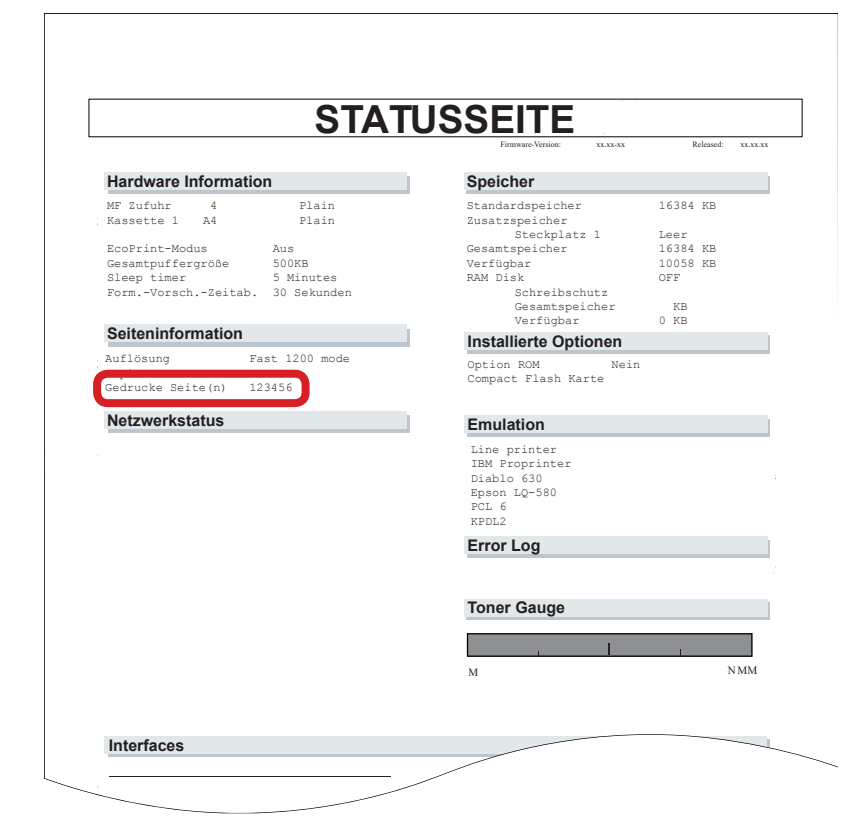